Assessorato alla Tutela della Salute e Sanità Direzione Sanità Settore Prevenzione e veterinaria

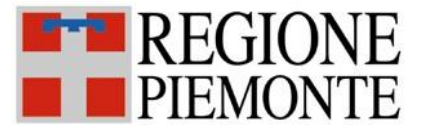

# **SISTEMA INFORMATIVO SPRESALWEB**

Data emissione:  $\begin{array}{|c|c|c|c|c|c|}\n\hline\n01/12/2013 & \text{Revisione.} & \text{1} & \text{Data revisione:} & \text{07}/03/2025 & \text{N} \text{ paging:} & \text{5}\n\hline\n\end{array}$ 

# **14 RICORSI A GIUDIZI DI IDONEITA' ALLA MANSIONE**

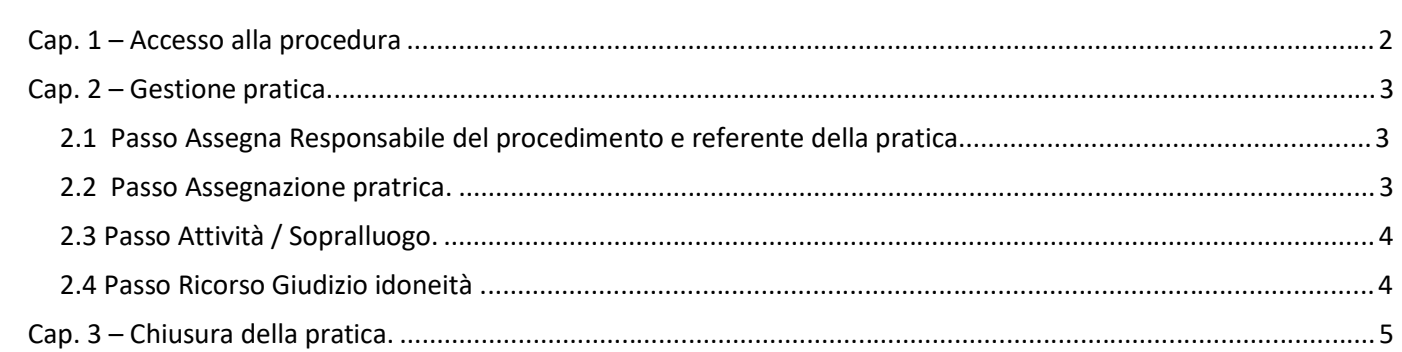

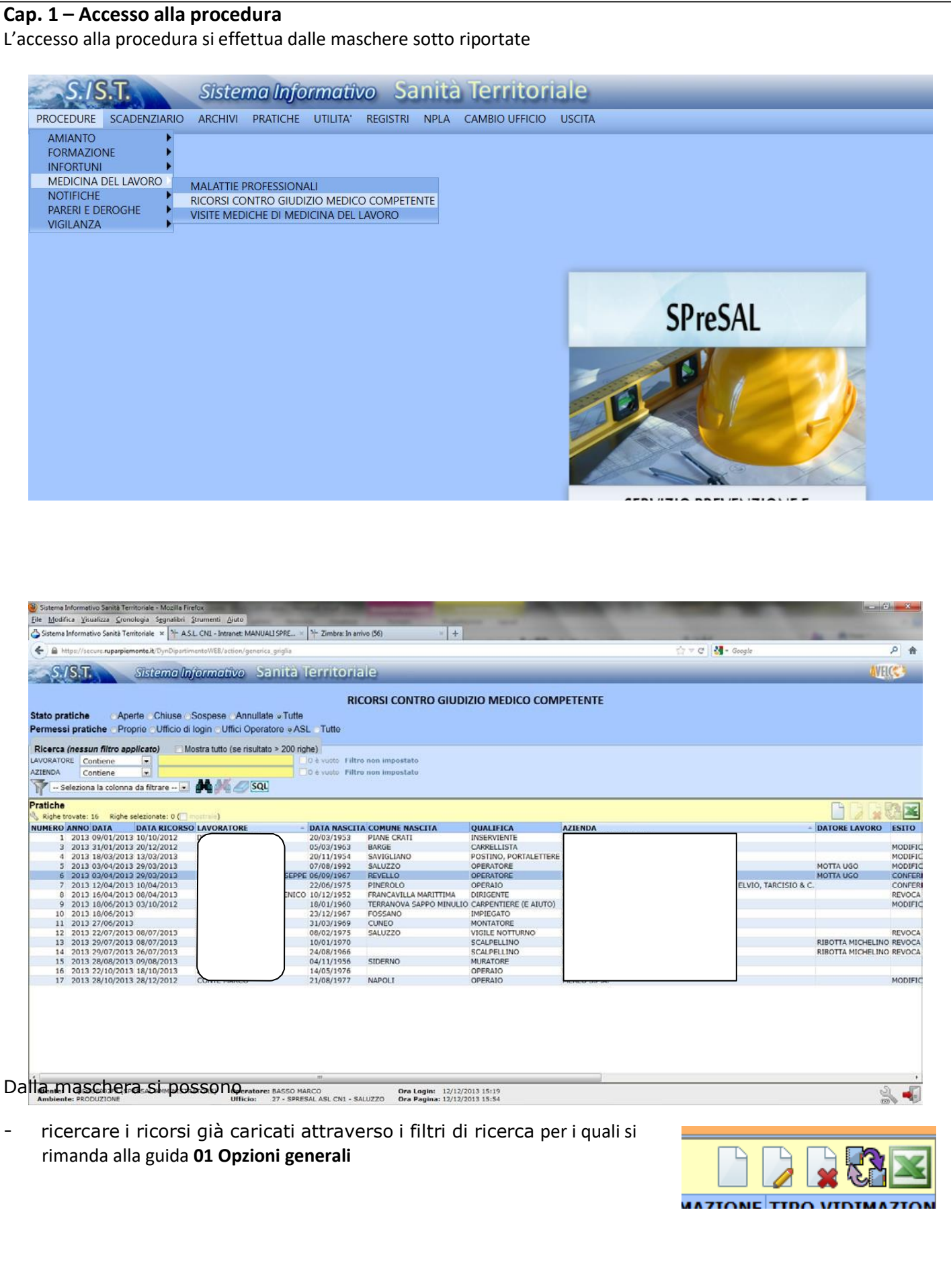

inserire un nuovo ricorso, visualizzare, Stato pratiche ©Aperte © Chiuse ⊙ Sospese © Annullate o Tutte modificare ed eliminareun ricorso, Permessi pratiche · Proprie / Ufficio di login / Uffici Operatore · ASL · Tutte estrarre un elenco di pratiche in excel, Ricerca (nessun filtro applicato) Mostra tutto (se risultato > 200 righe) Far riferimento alla guida **01 Opzioni**  LAVORATORE Contiene O è vuoto Filtro non impostato  $\blacksquare$ AZIENDA  $\boxed{\bullet}$ O è vuoto Filtro non impostato Contiene **generali** SQL - Seleziona la colonna da filtrare - D DA DA SQL  $\sum_{i=1}^{n}$ 

# **Cap. 2 – Gestione pratica.**

Prima di inserire un nuovo ricorso verificare che non sia già presente in archivio. Se non è presente cliccare sull'icona Nuovo per aprire la maschera e inserire il nuovo ricorso.

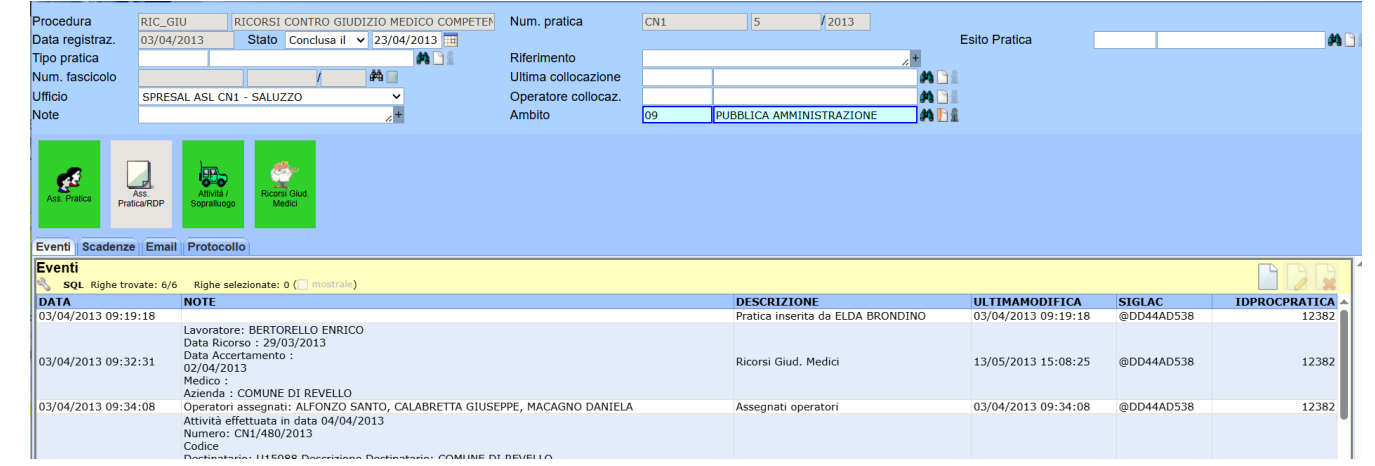

### La pratica è composta dai passi descritti nei paragrafi successivi.

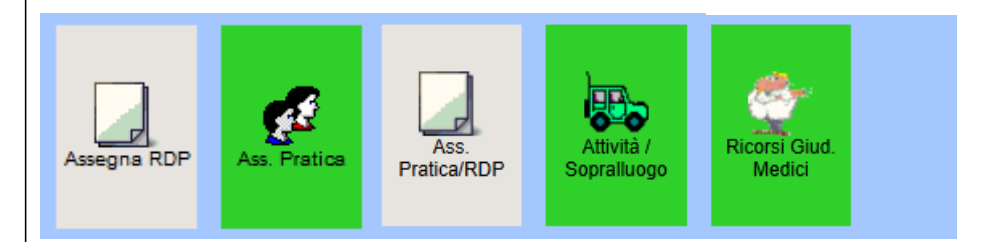

# **2.1 Passi Assegna Responsabile del procedimento e Passo Assegnazione pratrica.**

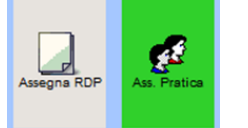

Passi che serve ad assegnare il Responsabile del Procedimento ed il referente della pratica come da indicazioni contenute nel manuale **01 Opzioni generali.** Tali passi sono obsoleti e compaiono solo nelle pratiche pregresse, laddove erano stati compilati.

### **2.2 Passo Assegnazione pratica/RDP.**

Passo che serve ad assegnare la pratica al Responsabile del procedimento e al personale del servizio come da indicazioni contenute nel manuale **01 Opzioni generali**.

Ass.<br>Pratica/RDP

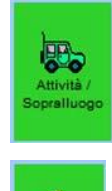

# **2.3 Passo Attività / Sopralluogo.**

Serve ad inserire i sopralluoghi o le attività svolte per la valutazione del ricorso. La ditta a cui si riferisce il ricorso, e oggetto di sopralluogo/Attività, viene conteggiata nelle query tra le ditte controllate.

# **2.4 Passo Ricorso Giudizio idoneità .**

Cliccando sul passo *Ricorsi Giud. Medici* si apre la maschera nella quale si possono caricare i ricorsi al giudizio del Medico Competente da parte dei lavoratori o del datore di lavoro. Vengono di seguito allegate le maschere compilate nei due casi.

#### **Ricorso da parte del lavoratore**.

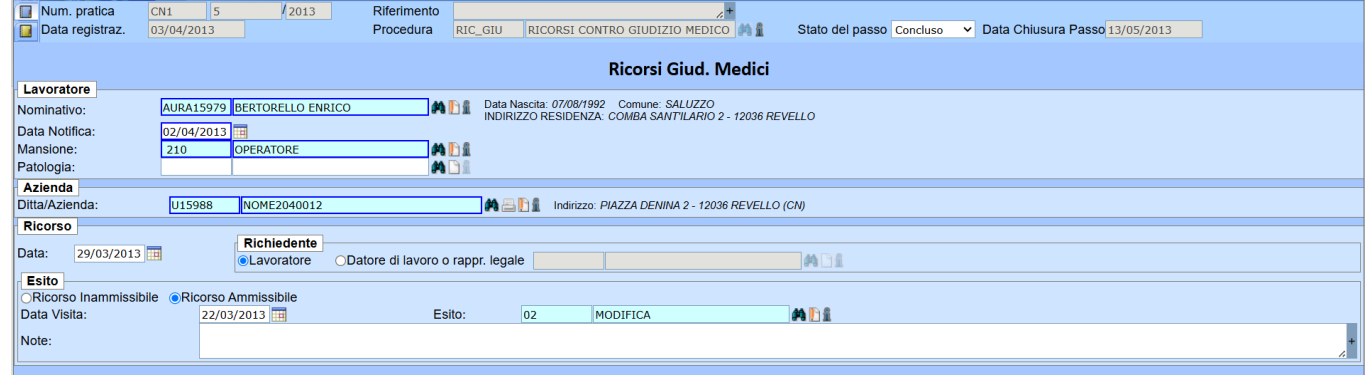

#### **Ricorso da parte del datore di lavoro**.

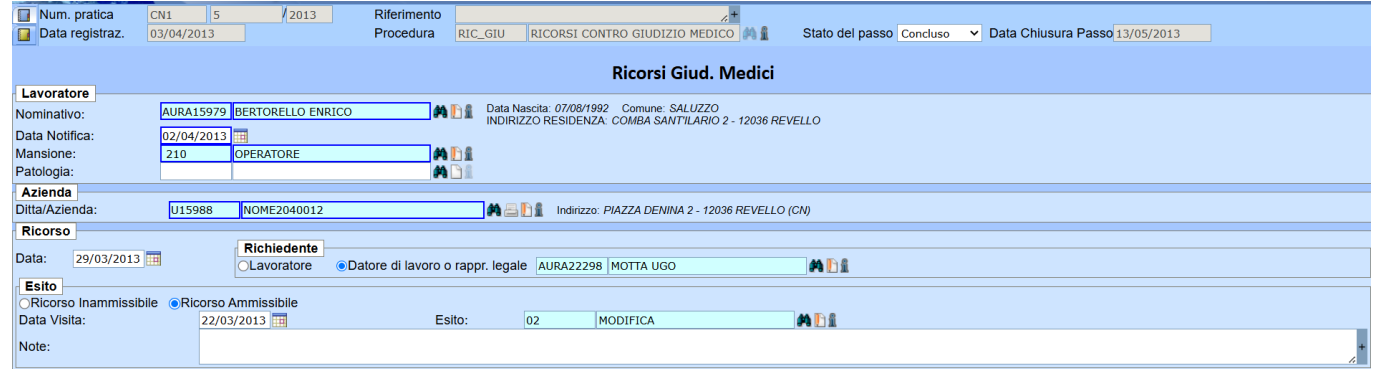

#### **NOTE SUI ALCUNI CAMPI**

**Data accertamento:** data del giudizio di idoneità alla mansione per il quale si fa ricorso (campo non più presente) **Data notifica:** data della notifica del giudizio di idoneità alla mansione del lavoratore

**Medico:** Medico Competente che ha rilasciato il giudizio di idoneità (campo non più presente)

**Data ricorso:** data protocollo ASL del ricorso

**Richiedente:** se il ricorso è fatto dal lavoratore non va specificato il nome in quanto già presente nella sezione Lavoratore.

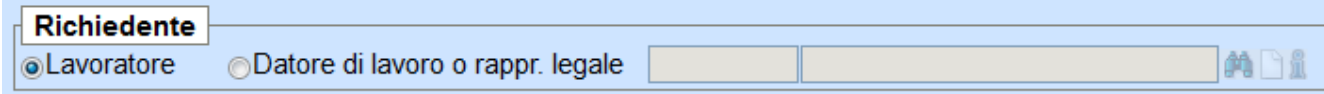

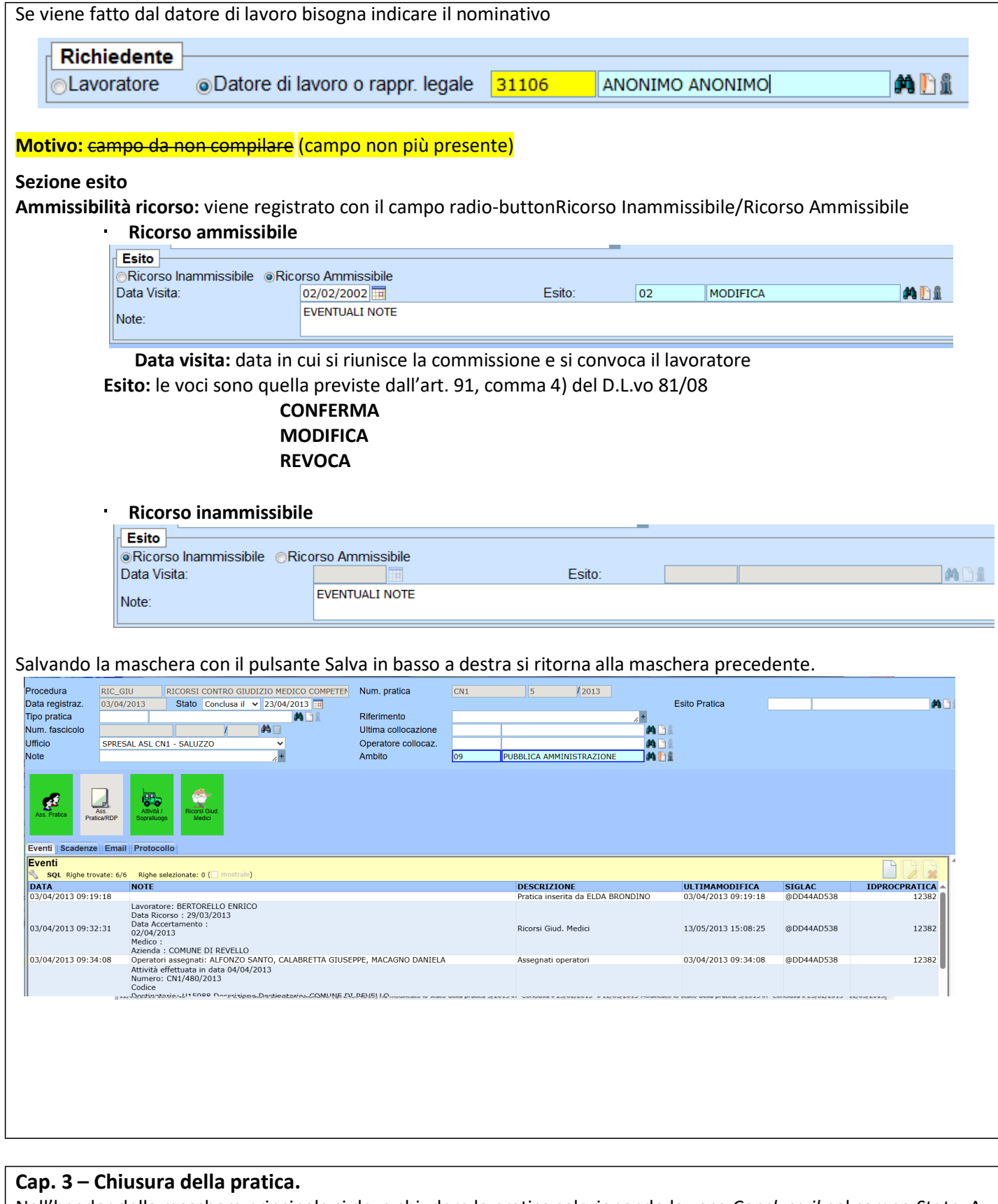

Nell'header della maschera principale si deve chiudere la pratica selezionando la voce *Conclusa il* nel campo *Stato.* A lato compare la data di chiusura.

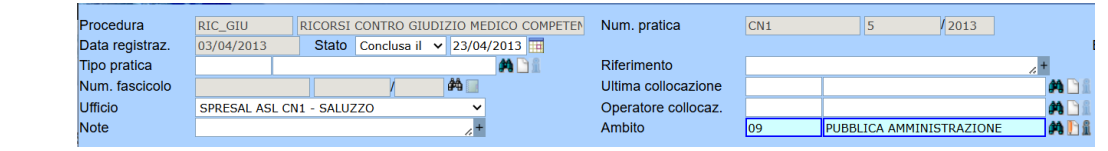